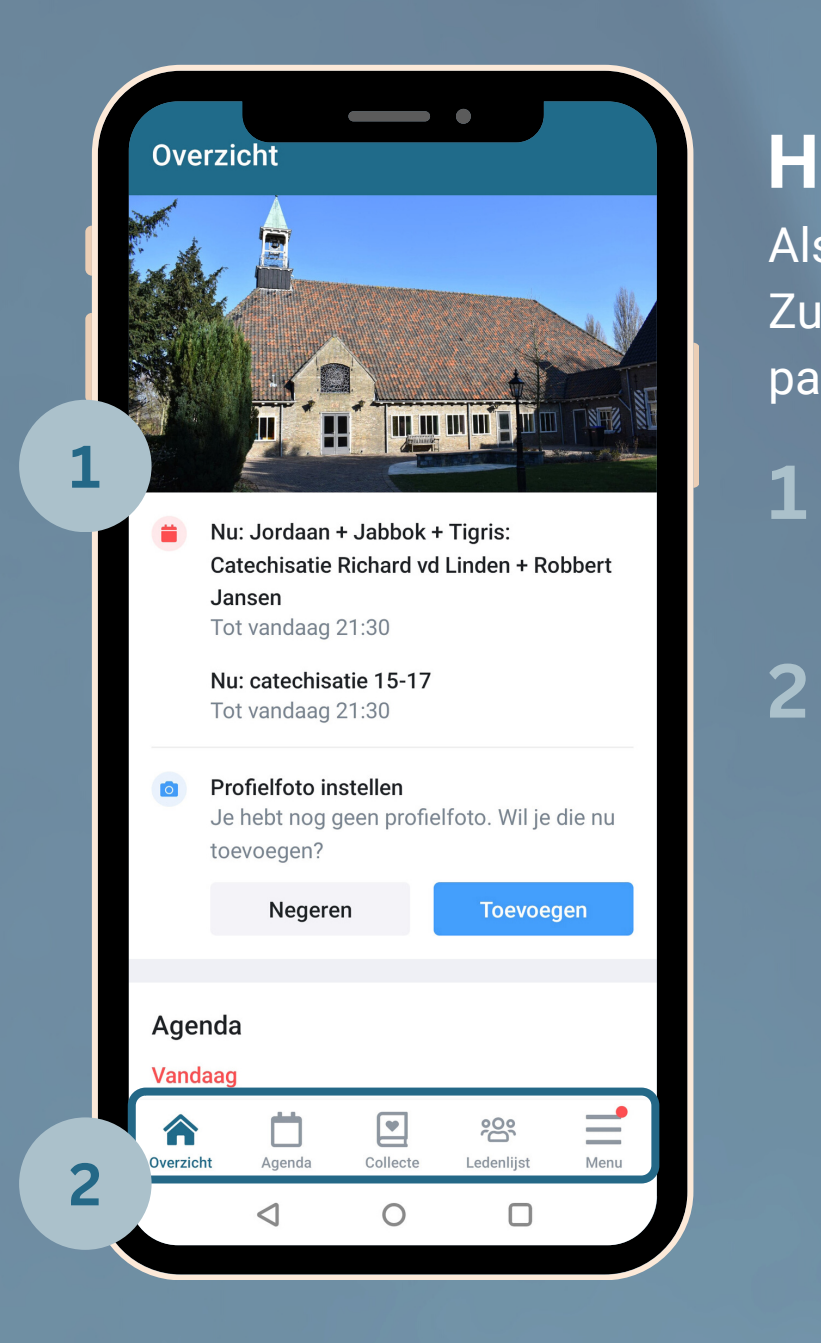

## De overige instellingen die onder het menu te vinden zijn ziet er als volgt uit;

**3** Door op mijn lidmaatschap te klikken kom je bij je persoonlijke instellingen

**4** De overige menu instellingen brengen je naar groepen, nieuws of bijv. verjaardagen.

# **Handleiding**

Als je bent ingelogd in de Zuidhovenkerk-app is dit de pagina die je als eerste ziet.

Op de overzichtspagina vind je de activiteiten die nu plaats vinden.

**2** Hier staan de navigatie buttons<br>v.l.n.r. Overzicht, agenda, Collec v.l.n.r. Overzicht, agenda, Collecte, Ledenlijst en een menu naar overige instellingen

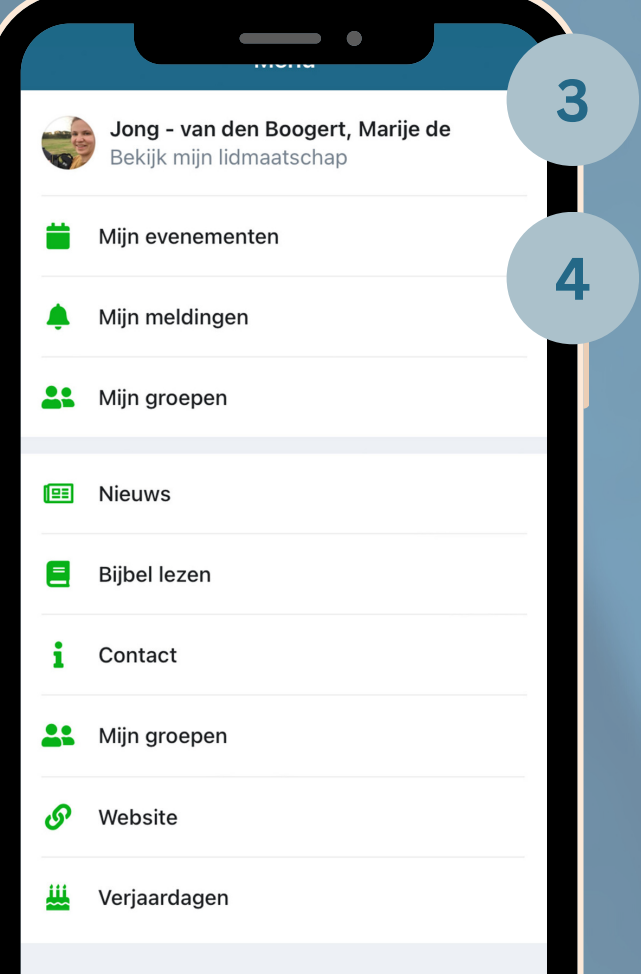

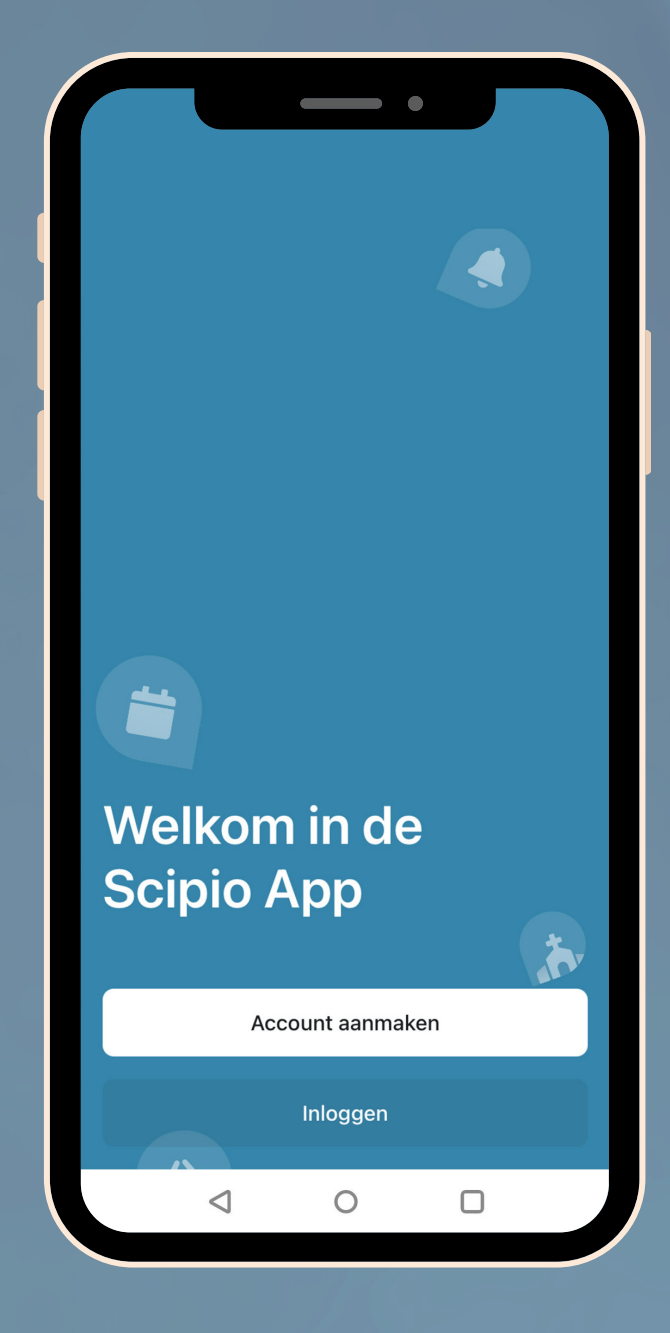

# **Zuidhovenkerk-app**

Activeer je account door te klikken op 'Account aanmaken' en je aan te melden met het mailadres wat bekend is bij de ledenadministratie.

#### **Beveiligde omgeving**

De ledenlijst en bijbehorende persoonsgegevens zijn beveiligd. Om toegang te krijgen dien je eerst een toegangscode in te tikken.

#### **Privacy**

Door de koppeling met de ledenadministratie hebben alleen leden van de gemeente toegang tot de ledenlijst of/en andere privacygevoelige informatie. Leden die zijn uitgeschreven hebben automatisch geen toegang meer.

Als lid kun je in de app zelf aangeven of je je gegevens wel of niet wilt delen met andere leden van de gemeente. Je kunt je profiel volledig verbergen, gedeeltelijk verbergen of alleen delen met bepaalde groepen.

#### **Toegang gasten**

Niet-leden kunnen wel toegang krijgen tot de app maar zien geen ledengegevens. Ze kunnen zo wel de agenda zien en andere niet lid gebonden informatie. Ook kunnen ze via de app geven aan collectes.

### **Heb je vragen of wil je meer weten?**

Stuur een berichtje naar [scriba@zuidhovenkerk.nl](mailto:scriba@zuidhovenkerk.nl)

Of vraag je buurman of buurvrouw in de kerk om even mee te kijken

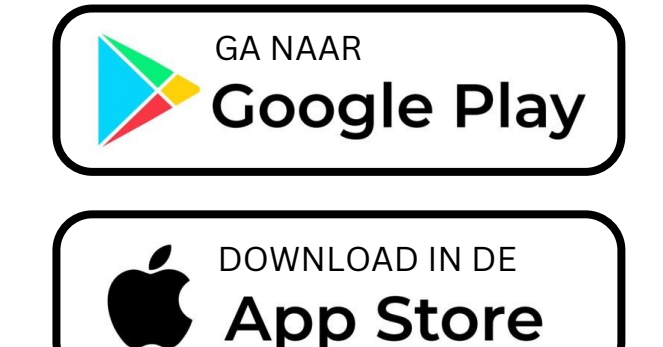